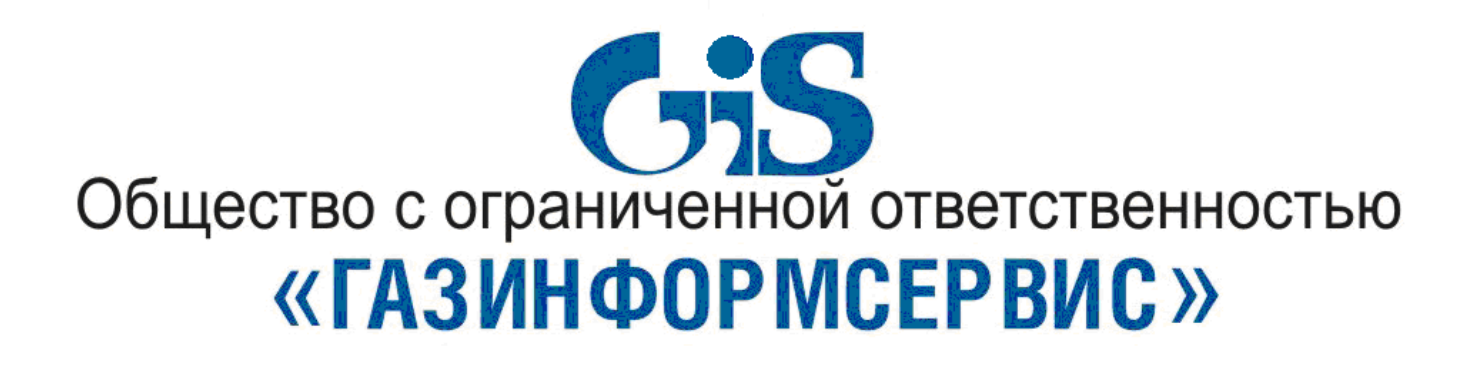

**Программно-аппаратный комплекс доверенной загрузки «Блокхост-МДЗ»**

**Руководство по инсталляции**

## **Аннотация**

В документе приводится описание инсталляции и деинсталляции программно-аппаратного комплекса доверенной загрузки «Блокхост-МДЗ» (далее по тексту – ПАК «Блокхост-МДЗ»).

# **Содержание**

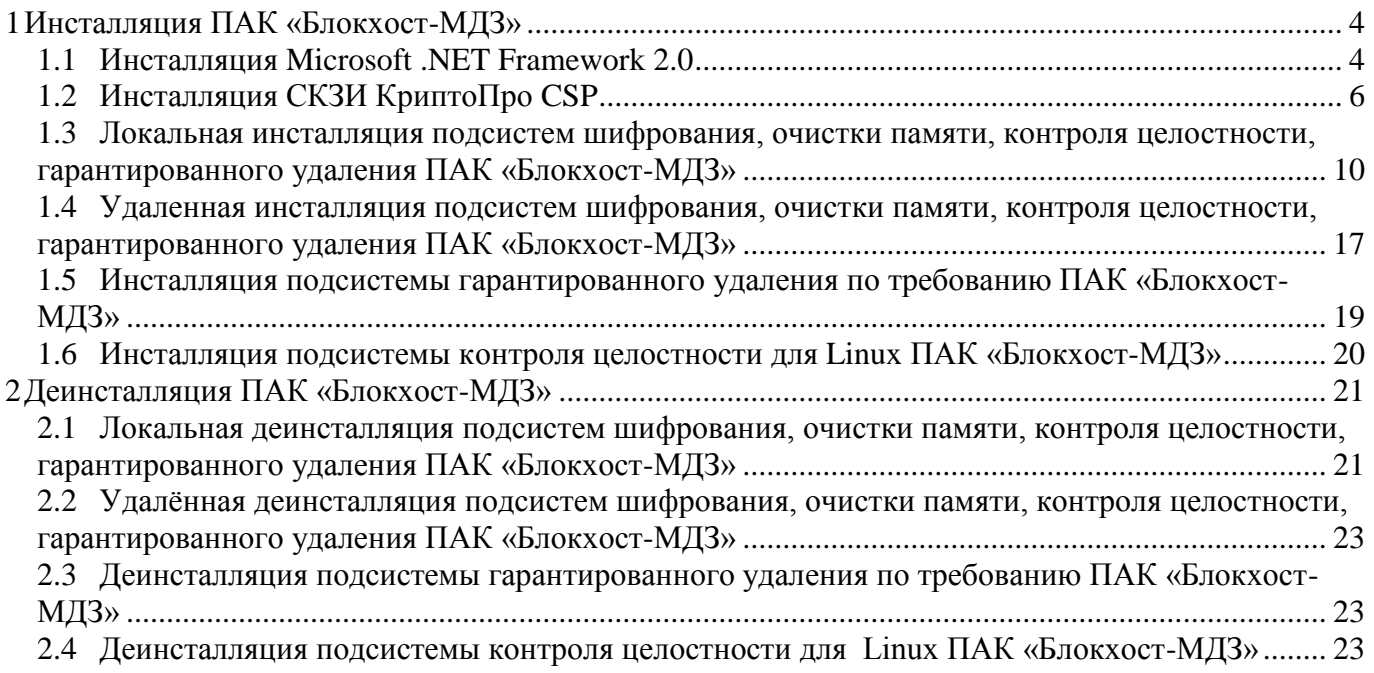

# <span id="page-3-0"></span>**1 Инсталляция ПАК «Блокхост-МДЗ»**

Перед инсталляцией ПАК «Блокхост-МДЗ» необходимо выполнить следующие процедуры:

- 1. Загрузить операционную систему.
- 2. Установить программное обеспечение Microsoft .NET Framework 2.0 или выше (при использовании подсистемы контроля целостности и/или подсистемы очистки памяти).
- 3. Установить средство криптографической защиты информации (СКЗИ) КриптоПро CSP (версия 3.6.1) и настроить его для работы с используемым электронным идентификатором.

#### *1.1 Инсталляция Microsoft .NET Framework 2.0*

<span id="page-3-1"></span>Для установки драйвера на компакт-диске открыть папку «Setup»→«dotnetfx-2\_0» и запустить приложения dotnetfx-2\_0, щелкнув по нему мышкой 2 раза. В результате на экране открывается окно установки Microsoft .NET Framework 2.0, в котором следует нажать кнопку «Далее» (Рисунок 1.1.1).

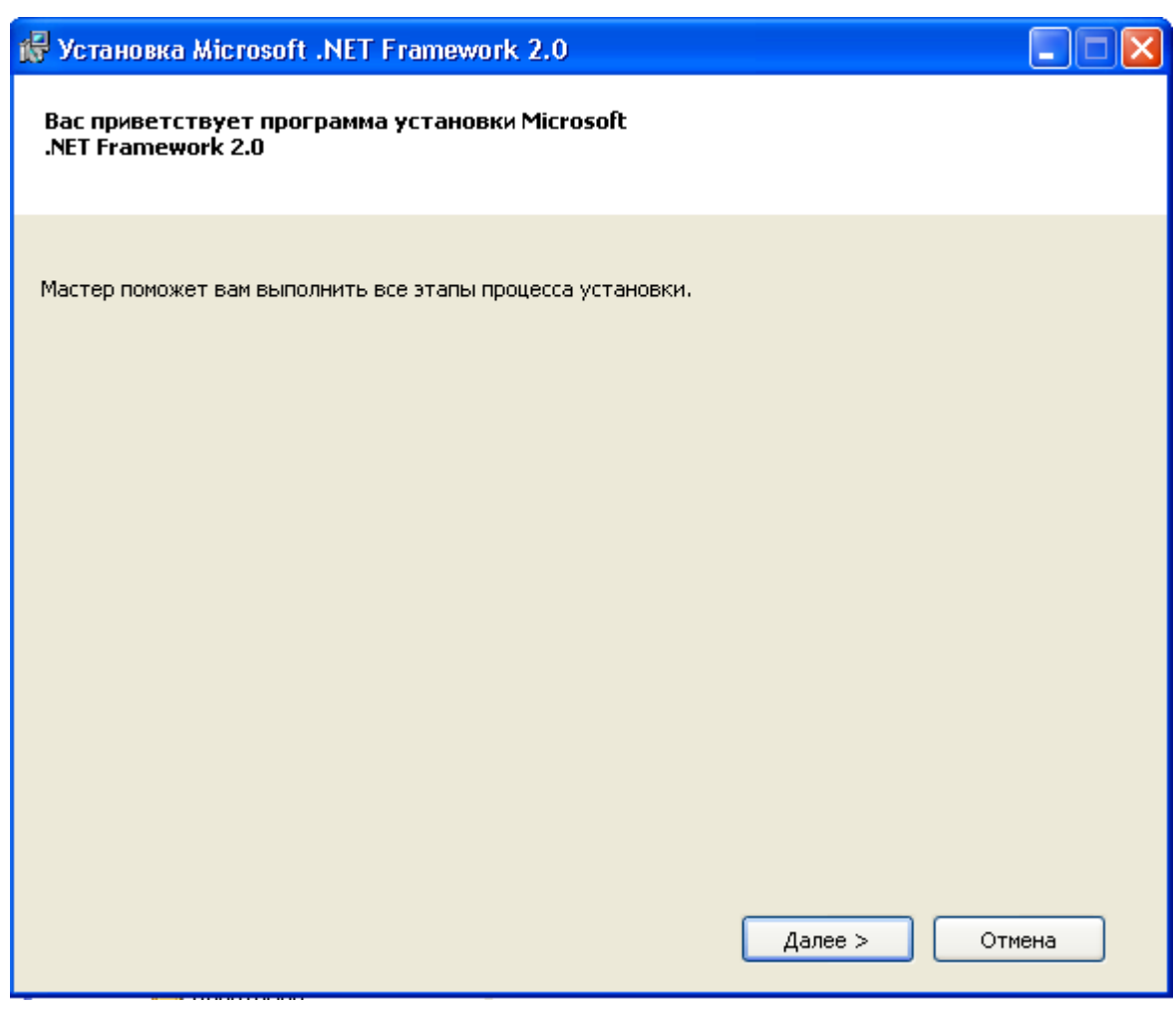

Рисунок 1.1.1 – Окно установки Microsoft .NET Framework 2.0

После чего в окне установке отображается лицензионное соглашение. Необходимо ознакомиться с данным соглашением, выбрать «Я принимаю условия лицензионного соглашения» и нажать кнопку «Установить» (Рисунок 1.1.2).

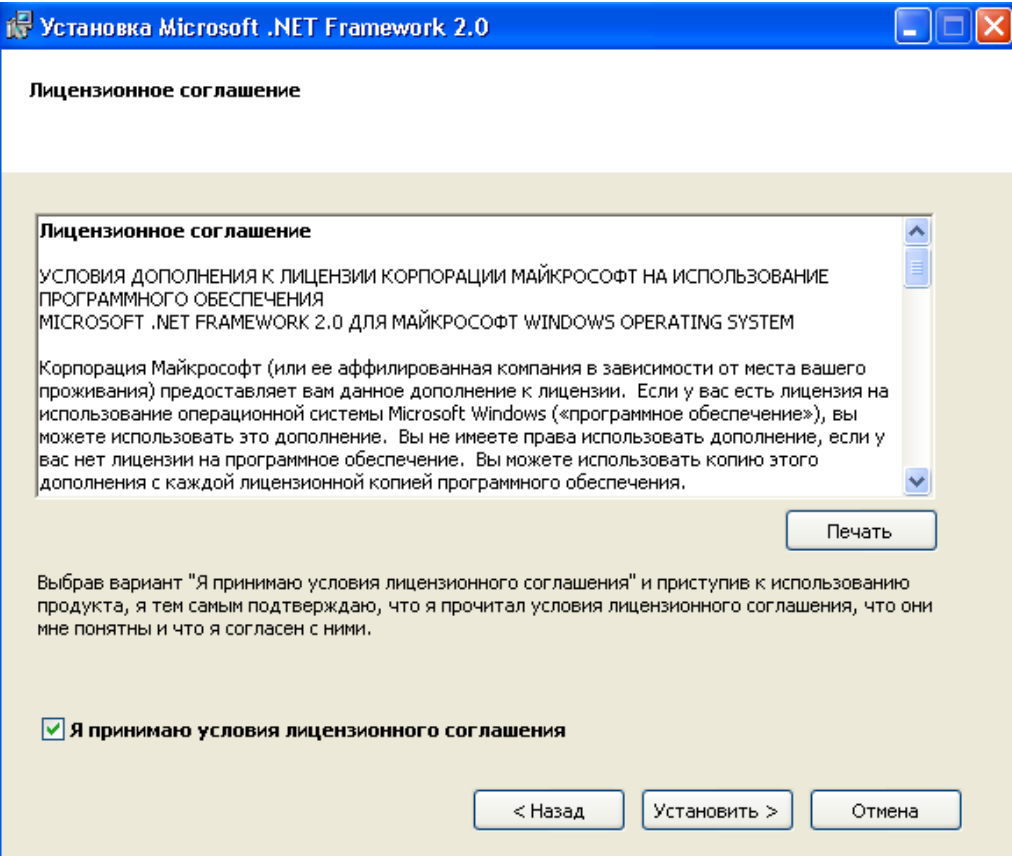

Рисунок 1.1.2 – Окно установки с лицензионным соглашением

В конце установки появится окно, представленное на рисунке 1.1.3. Нажать кнопку «Готово». Установка Microsoft .NET Framework 2.0 завершена.

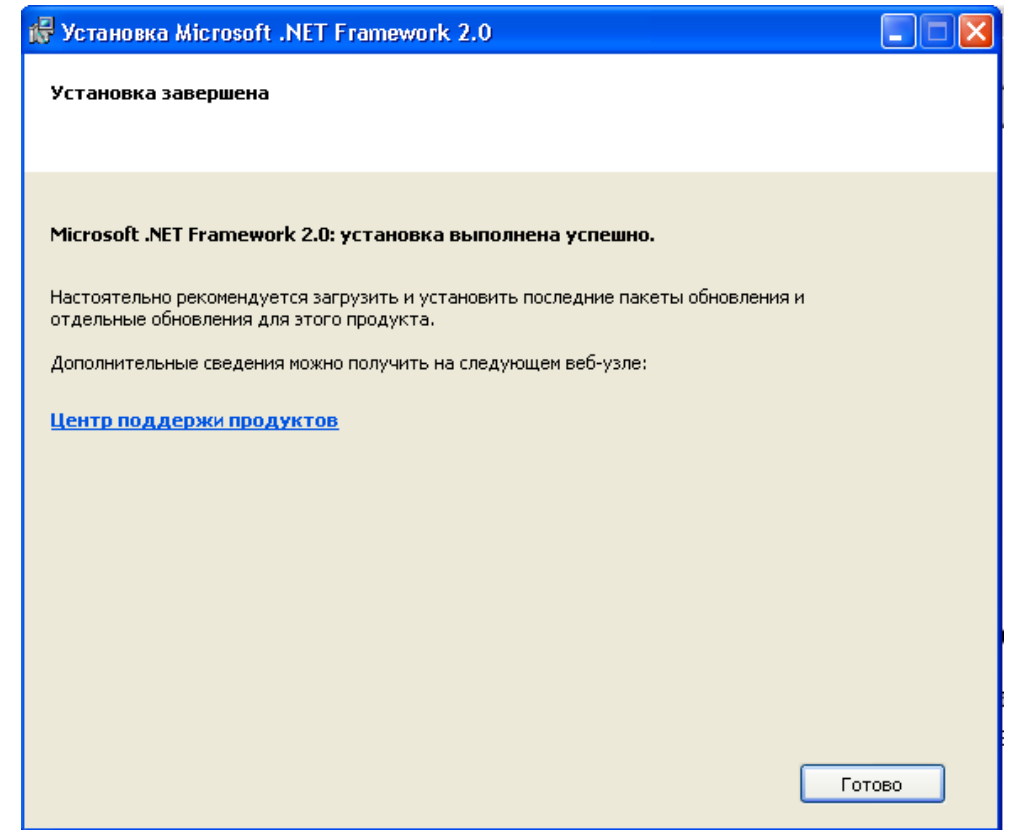

Рисунок 1.1.3 – Окно завершения установки Microsoft .NET Framework 2.0

#### *1.2 Инсталляция СКЗИ КриптоПро CSP*

<span id="page-5-0"></span>Для установки СКЗИ «КриптоПро CSP» (версии 3.6.1) на рабочей станции необходимо войти в ОС под учетной записью с правами администратора и запустить файл инсталляции – cspwin32-kc1-rus.msi. После этого запустится процесс подготовки к установке, а затем появится диалоговое окно приветствия программы установки (Рисунок 1.2.1), в котором необходимо нажать кнопку «Далее».

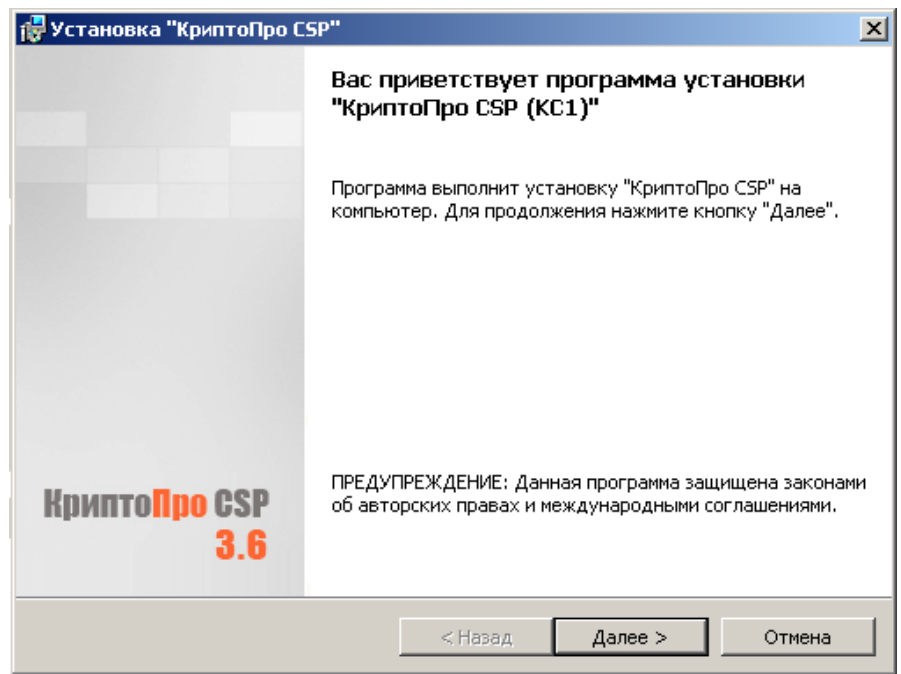

Рисунок 1.2.1 Диалоговое окно приветствия программы установки СКЗИ «КриптоПро CSP»

Затем на экране монитора появится диалоговое окно с условиями лицензионного соглашения перед установкой СКЗИ КриптоПро CSP (Рисунок 1.2.2).

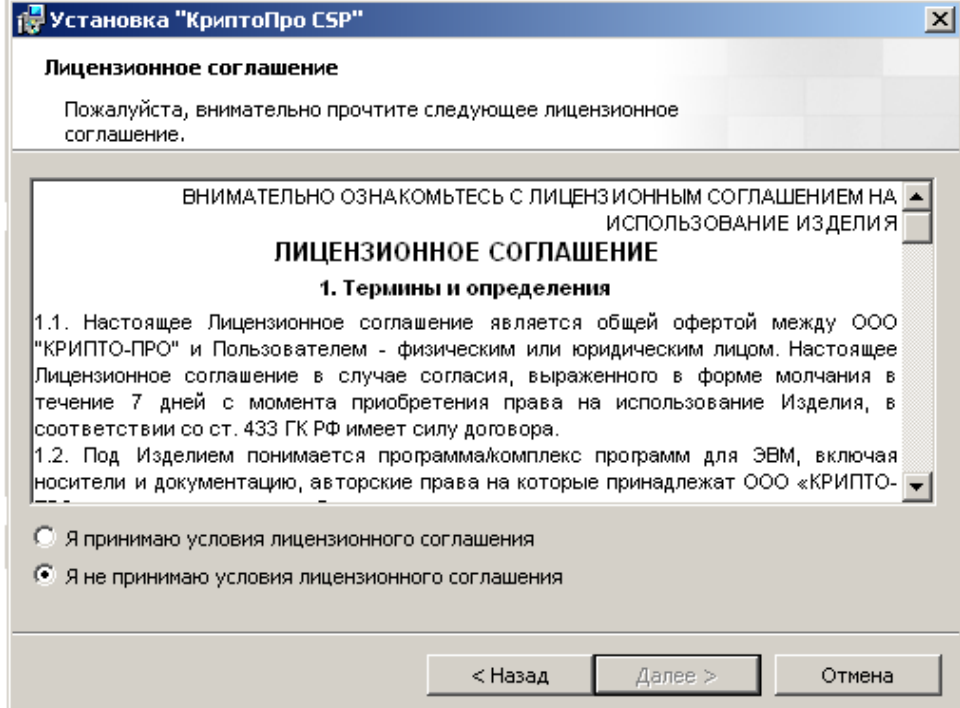

Рисунок 1.2.2 Диалоговое окно лицензионного соглашения

Необходимо ознакомиться условиями с лицензионного соглашения, установить указатель напротив пункта «Я принимаю условия лицензионного соглашения» и нажать кнопку «Далее».

В появившемся диалоговом окне установки «Сведения о пользователе» (Рисунок 1.2.3) указать сведения о пользователе данного компьютера, ввести серийный номер программы и нажать кнопку «Далее».

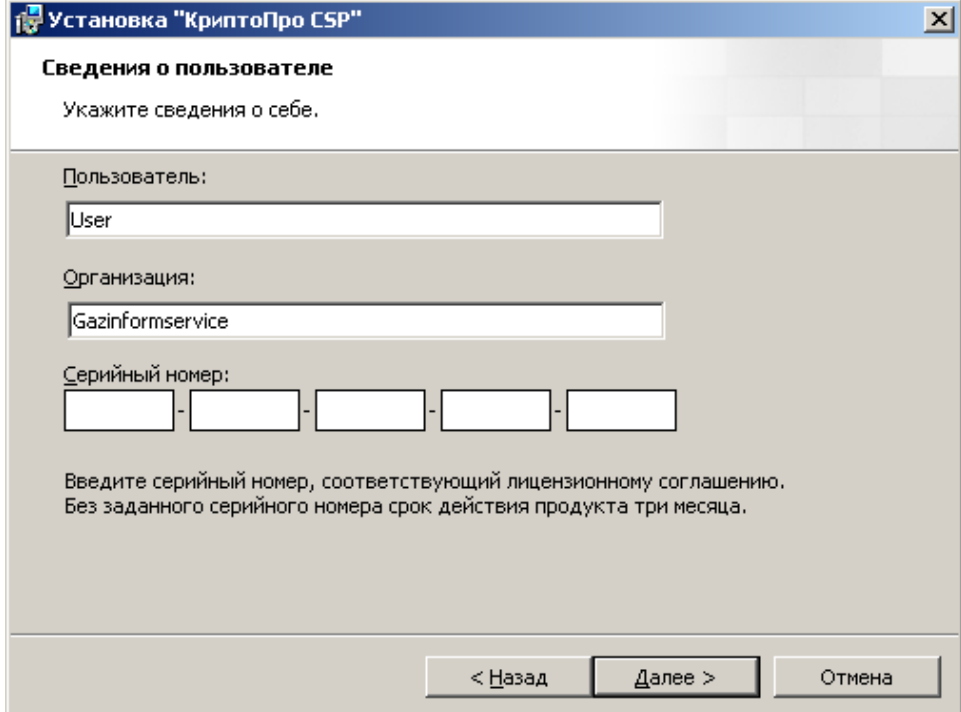

Рисунок 1.2.3 Диалоговое окно установки «Сведения о пользователе»

Если серийный номер был введен не правильно, появится сообщение, представленное на рисунке 1.2.4.

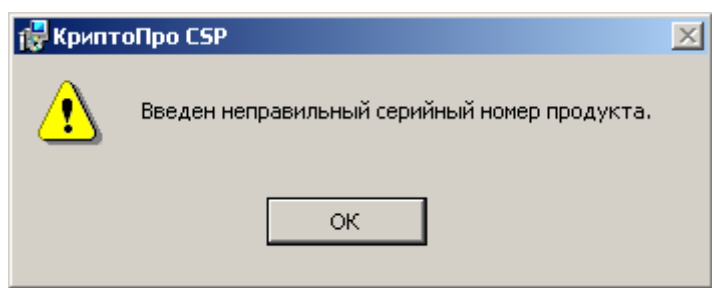

Рисунок 1.2.4 Диалоговое окно предупреждения

После нажатия кнопки «ОК» нужно ввести верный серийный номер и нажать кнопку «Далее» в диалоговом окне «Сведения о пользователе» (Рисунок 1.2.3). На экране монитора появится диалоговое окно «Вид установки» (Рисунок 1.2.5), в котором необходимо выбрать вид установки - «Выборочная» и нажать кнопку «Далее».

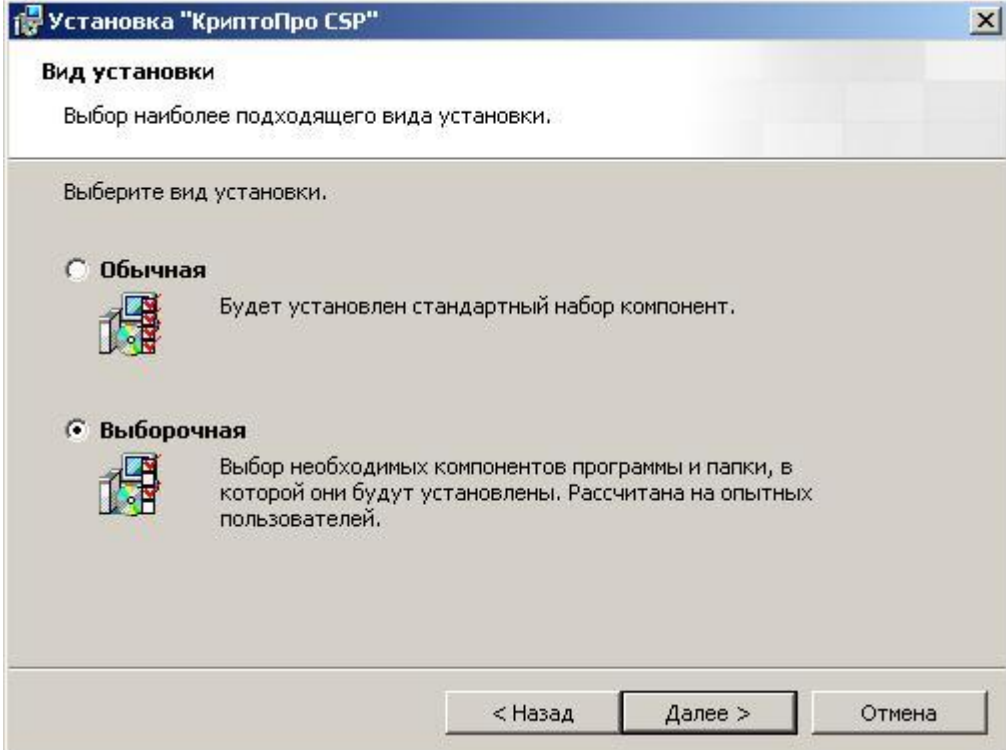

Рисунок 1.2.5 Диалоговое окно «Вид установки»

В появившемся окне «Выборочная установка» (Рисунок 1.2.6) выбрать компонент установки «Криптопровайдер уровня ядра ОС» и всплывающем списке выбрать тип установки «Данный компонент будет установлен на локальный жесткий диск», затем нажать кнопку «Далее».

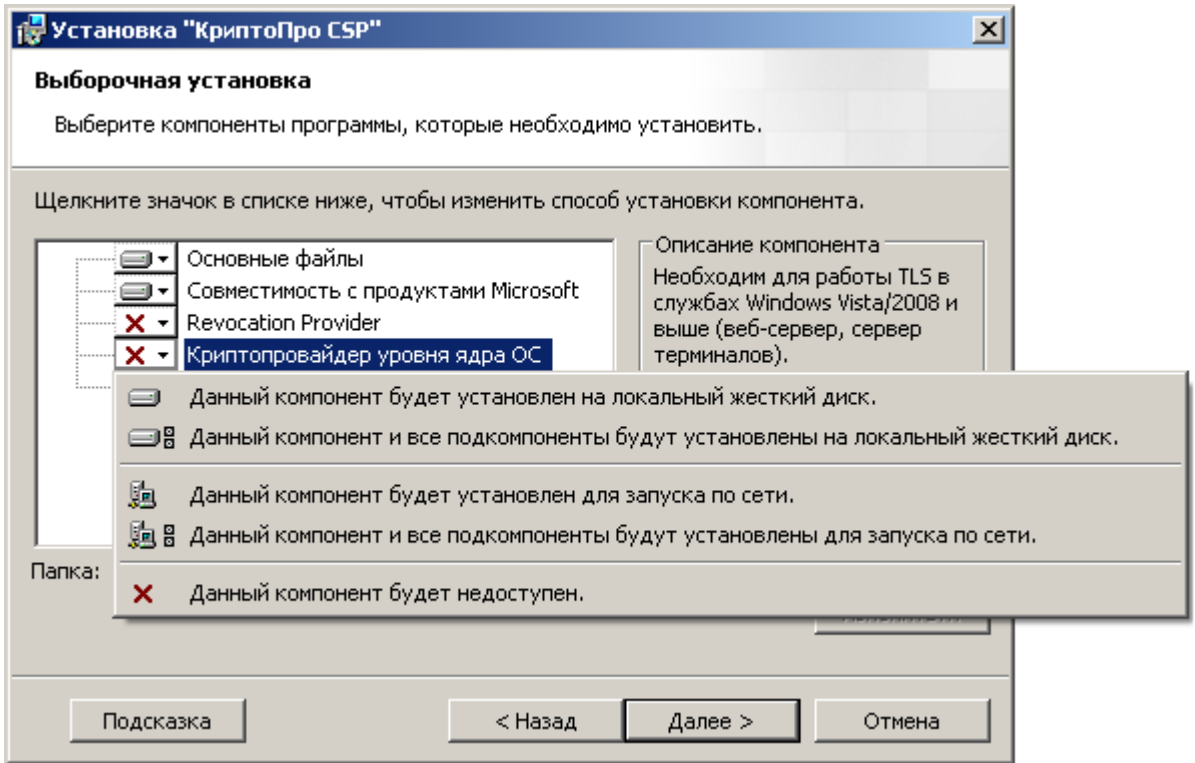

Рисунок 1.2.6 – Диалоговое окно компонентов выборочной установки

В появившемся окне (Рисунок 1.2.7) выбрать требуемые библиотеки поддержки и нажать кнопку «Установить».

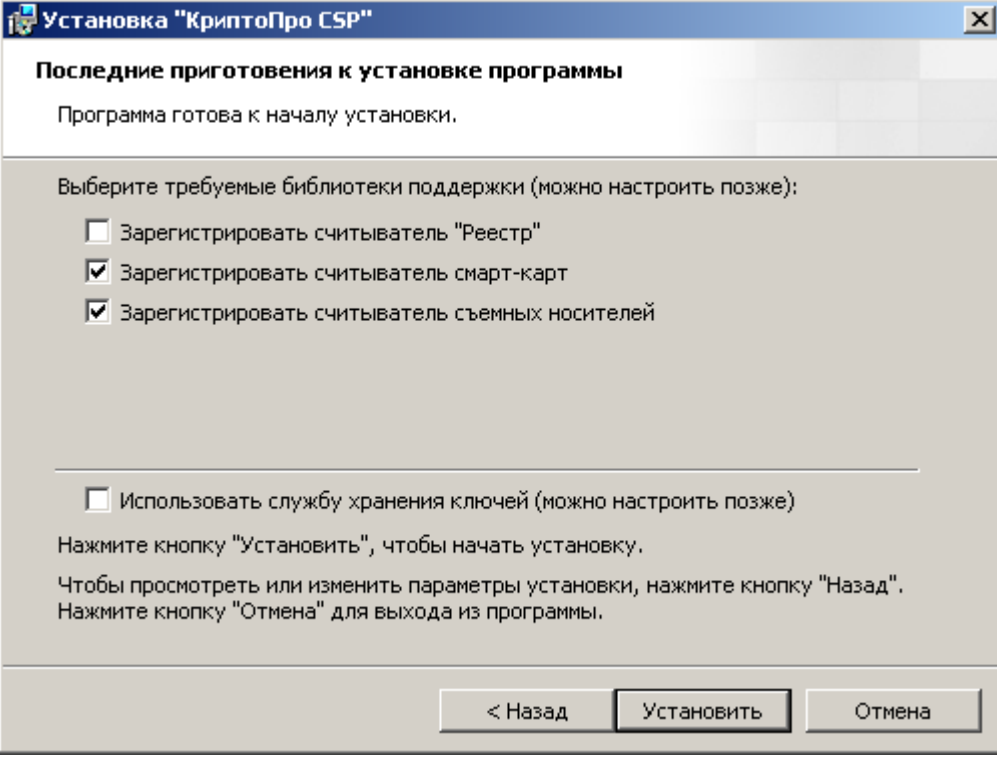

Рисунок 1.2.7 – Диалоговое окно установки программы

В диалоговом окне завершения установки нажать кнопку «Готово» (Рисунок 1.2.8). После этого рекомендуется выполнить перезагрузку системы.

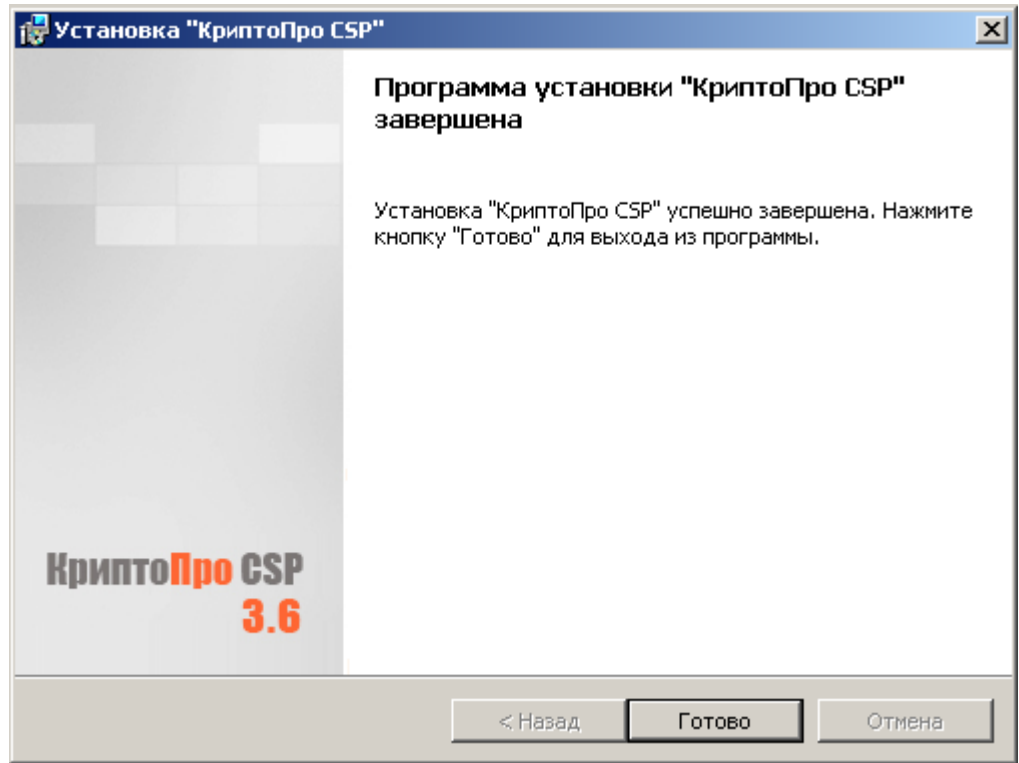

Рисунок 1.2.8 – Диалоговое окно завершения программы

В диалоговом окне запроса о перезагрузки компьютера (Рисунок 1.2.9) нажать кнопку «Да», при необходимости выполнить перезагрузку компьютера позже - нажать кнопку «Нет».

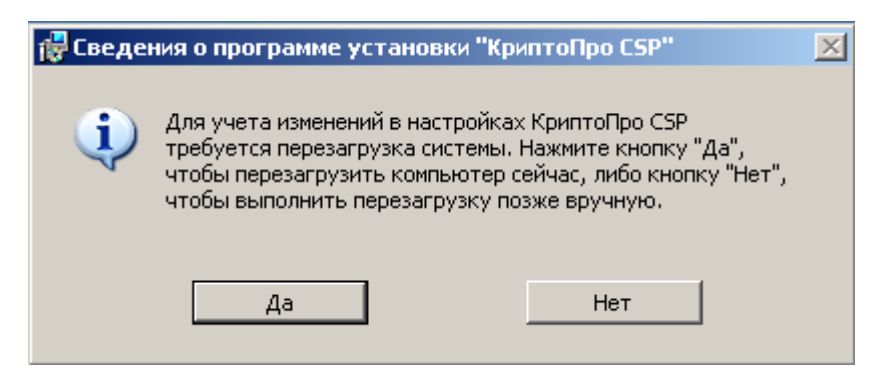

Рисунок 1.2.9 – Диалоговое окно запроса о перезагрузки компьютера

После завершения перезагрузки компьютера необходимо настроить СКЗИ КриптоПро CSP для работы с тем или иным ключевым идентификатором. Настройка должна производится пользователем, имеющем права администратора, в соответствии с п.п. 2.3. «Инструкции по использованию КриптоПро CSP и TLS», находящейся в папке документации на установочном диске.

## <span id="page-9-0"></span>*1.3 Локальная инсталляция подсистем шифрования, очистки памяти, контроля целостности, гарантированного удаления ПАК «Блокхост-МДЗ»*

Для установки подсистем шифрования, очистки памяти, контроля целостности, гарантированного удаления ПАК «Блокхост-МДЗ» на рабочую станцию необходимо войти в ОС под учетной записью с правами администратора и запустить исполняемый файл ПАК «Блокхост-МДЗ» - файл BlockHostMDZ release.exe, после чего начнется процесс установки (Рисунок 1.3.1).

В появившемся окне необходимо выбрать язык установки и нажать кнопку «ОК».

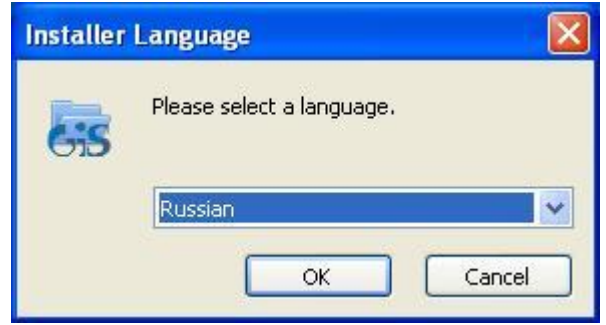

Рисунок 1.3.1 Выбор языка установки

Затем на экране монитора появится диалоговое окно приветствия программы установки (Рисунок 1.3.2), в котором необходимо нажать кнопку «Далее».

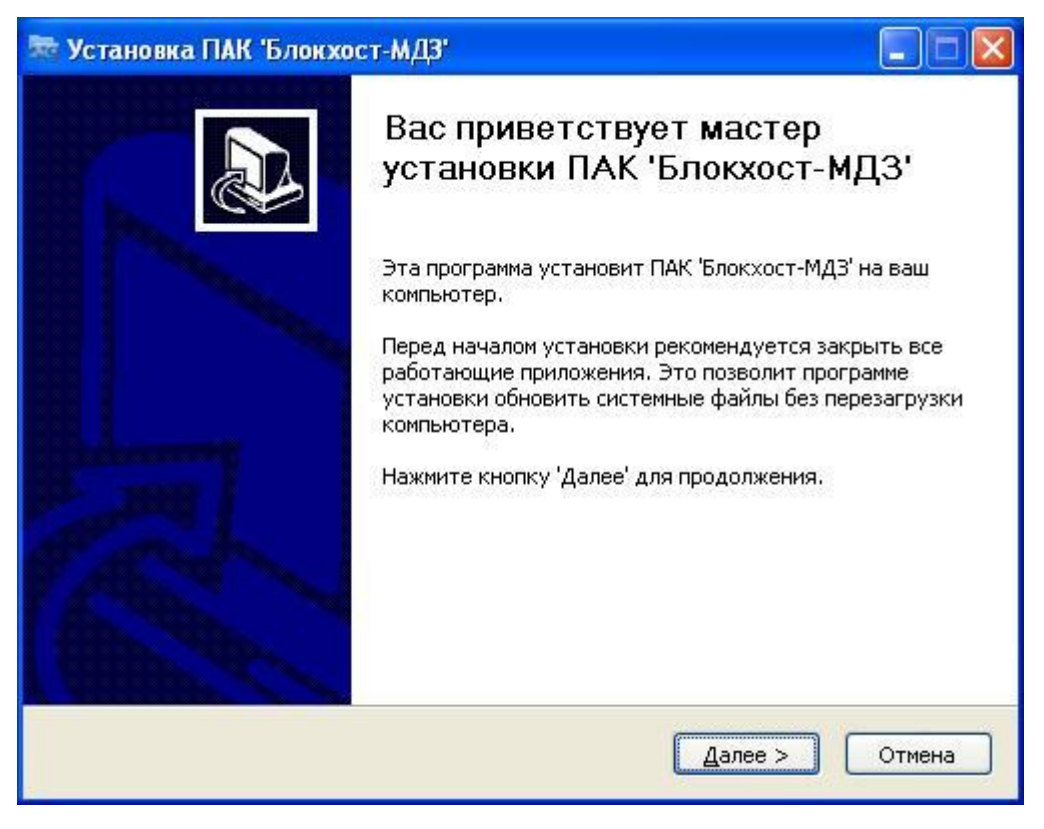

Рисунок 1.3.2 Диалоговое окно приветствия программы установки

В любой момент установки подсистем ПАК «Блокхост-МДЗ» можно ее прервать, нажав кнопку «Отмена». В случае нажатия на эту кнопку появляется окно, показанное на рисунке 1.3.3.

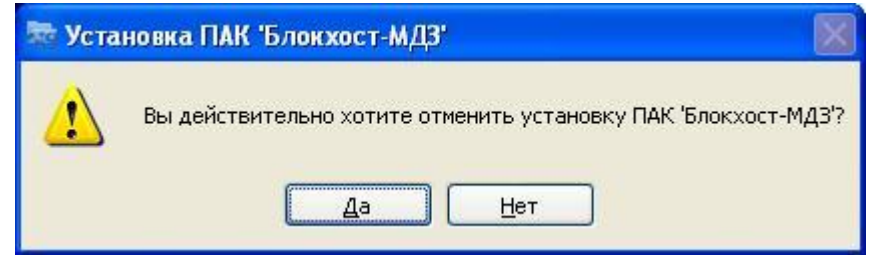

Рисунок 1.3.3 - Диалоговое окно отмены установки подсистем ПАК «Блокхост-МДЗ»

При нажатии кнопки «Да» установка будет прервана, при нажатии «Нет» **-** продолжена.

После нажатия кнопки «Далее» на экране монитора появится диалоговое окно с условиями лицензионного соглашения перед установкой программного комплекса (Рисунок 1.3.4).

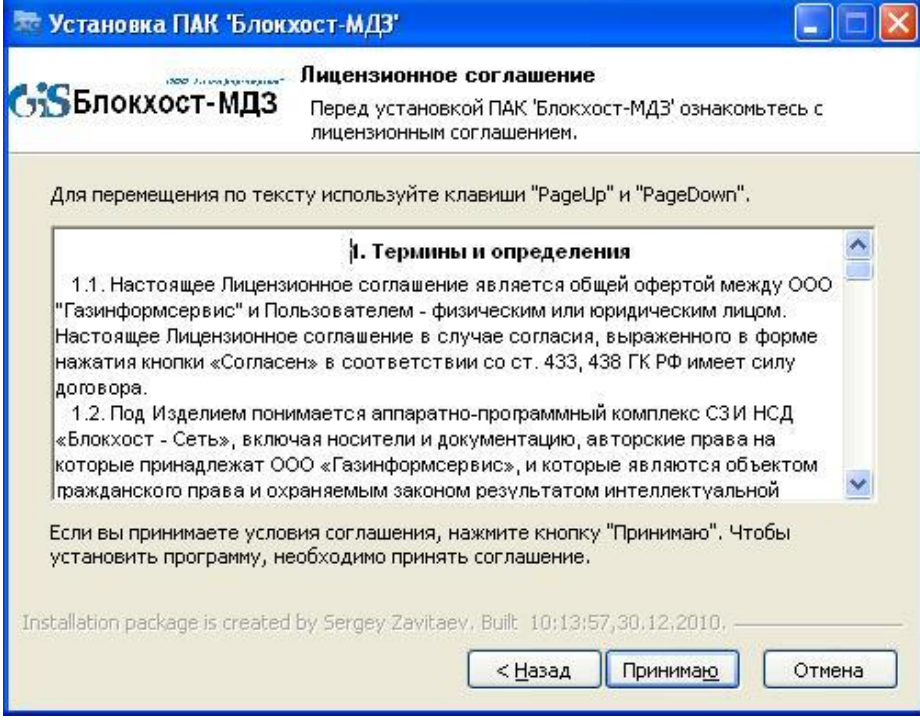

Рисунок 1.3.4 Диалоговое окно лицензионного соглашения

Ознакомившись с лицензионным, нажать кнопку «Принимаю». В появившемся диалоговом окне (Рисунок 1.3.5) необходимо выбрать устанавливаемые компоненты.

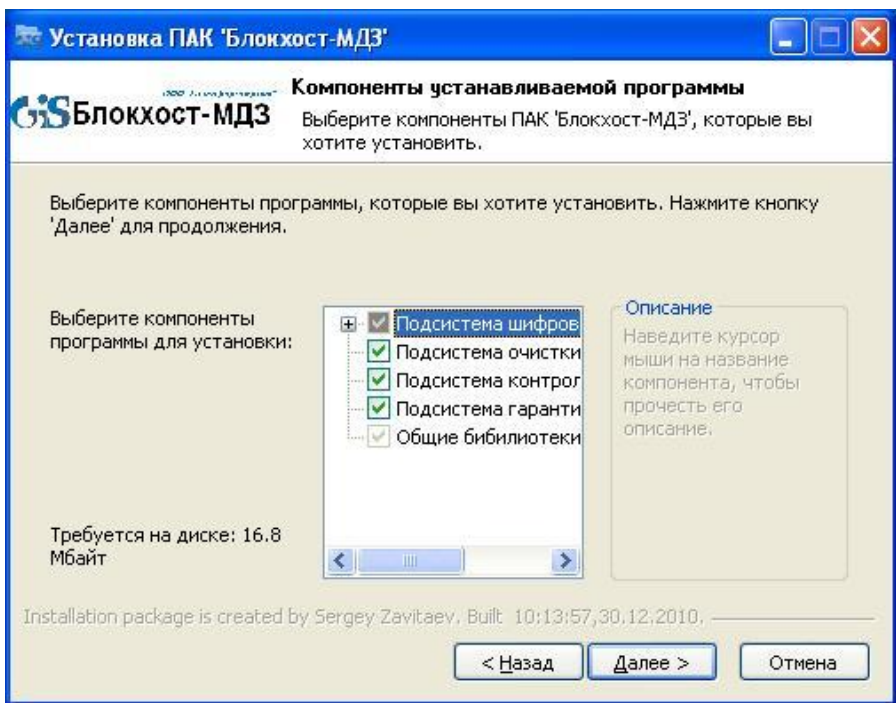

Рисунок 1.3.5 Диалоговое окно выбора компонент программного комплекса

При выборе подсистемы шифрования в раскрывающемся списке возможно выбрать варианты: «Без поддержки ГОСТ» и с «Поддержкой ГОСТ» (рис. 1.3.6). В случае если СКЗИ КриптоПро CSP не установлен на рабочей станции, по умолчанию будет выбран вариант «Без поддержки ГОСТ». Для того, чтобы осуществлять шифрование дисков с использованием

алгоритма по ГОСТ 28147-89, необходимо установить СКЗИ КриптоПро CSP перед установкой подсистемы шифрования ПАК «Блокхост-МДЗ».

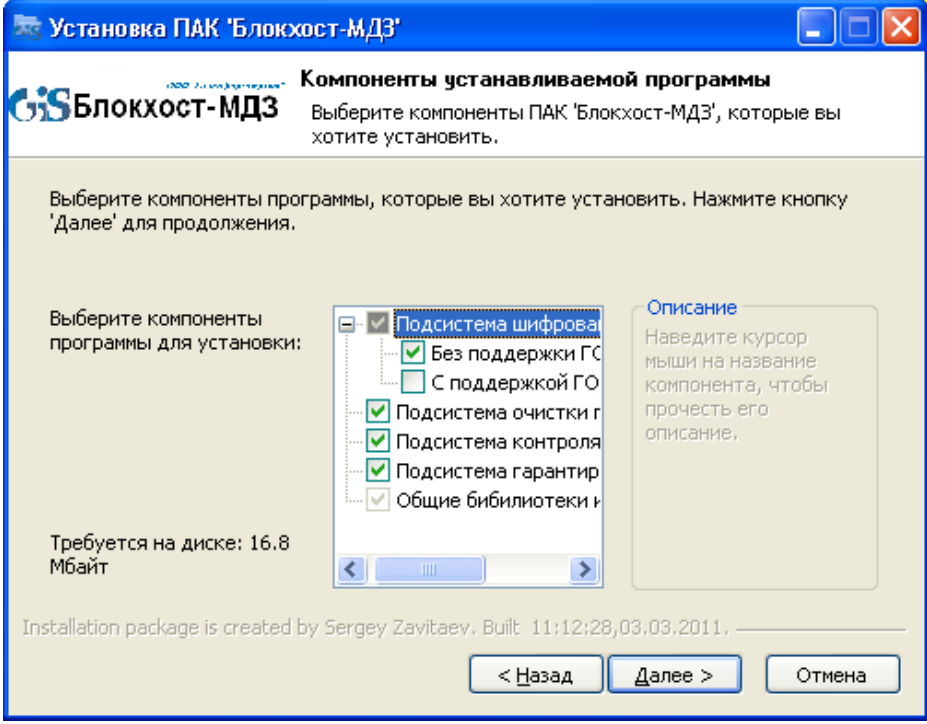

Рисунок 1.3.6 Установка подсистемы шифрования

Для каждой выбранной компоненты необходимо ввести коды лицензии и активации (Рисунок 1.3.7 (а, б, в, г)):

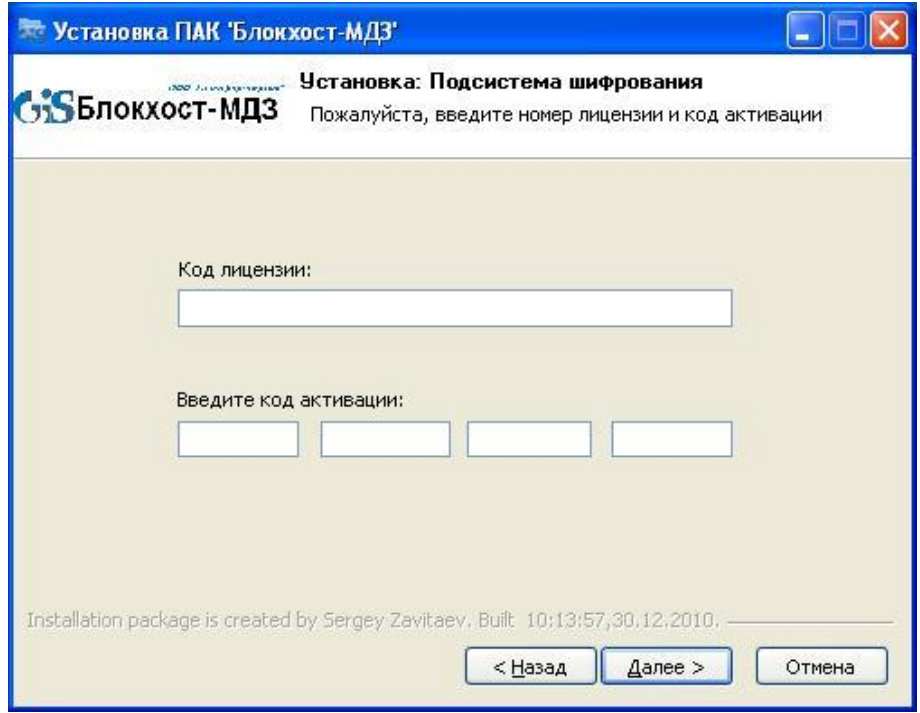

а) Диалоговое окно ввода кода лицензии подсистемы шифрования

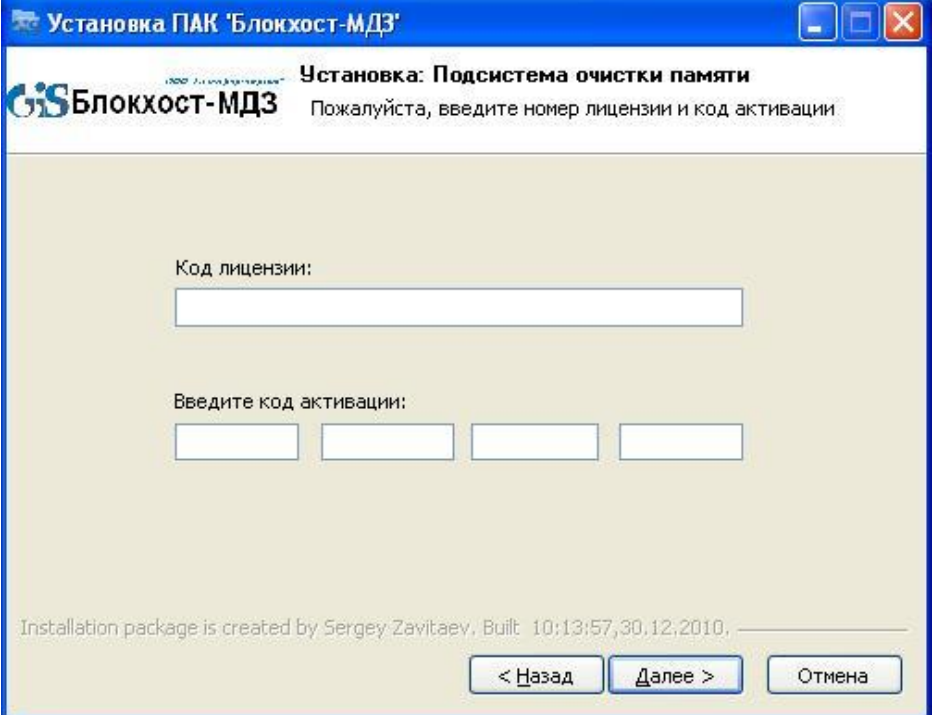

б) Диалоговое окно ввода кода лицензии подсистемы очистки памяти

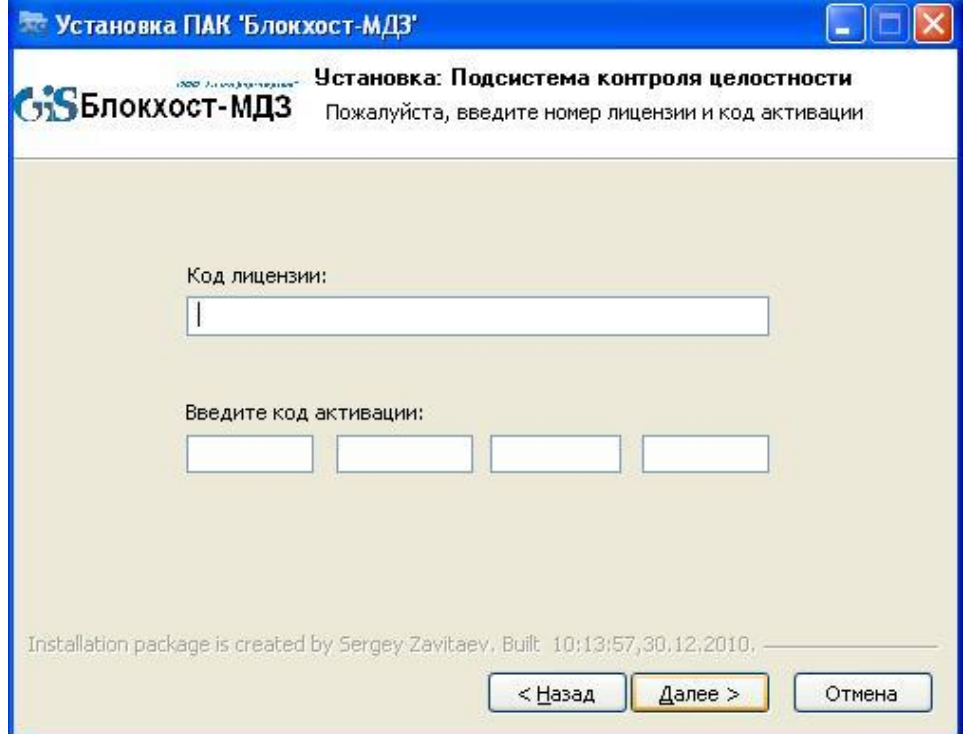

в) Диалоговое окно ввода кода лицензии подсистемы контроля целостности

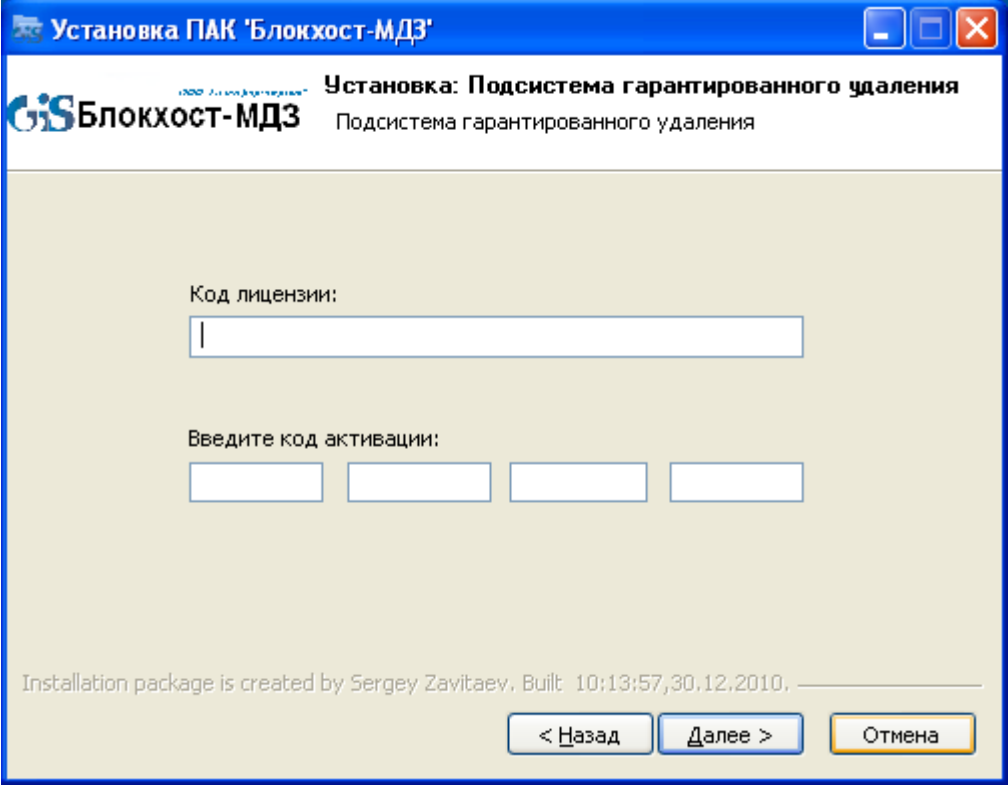

г) Диалоговое окно ввода кода лицензии подсистемы контроля целостности Рисунок 1.3.7 (а, б, в, г) Диалоговое окно установки «Сведения о пользователе»

Если был введен неправильный код лицензии или активации, то появится сообщение, представленное на рисунке 1.3.8.

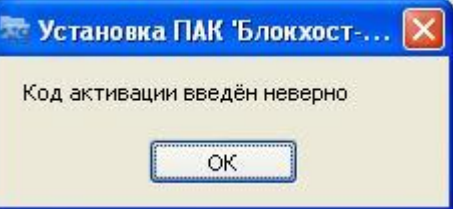

Рисунок 1.3.8 Диалоговое окно ошибки ввода кода лицензии или кода активации

В случае появления окна, представленного на рисунке 1.3.9, необходимо убедиться в соответствии названия подсистемы в окне установки и во вводимой лицензионной информации (коде лицензии).

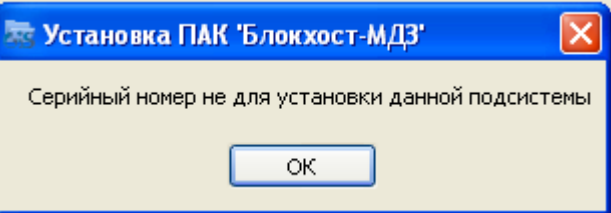

Рисунок 1.3.9 Диалоговое окно ошибки ввода серийного номера для подсистемы

После ввода серийного номера появится диалоговое окно папки в меню «Пуск», в котором необходимо выбрать директорию в меню «Пуск», в которую будут помещен ярлык ПАК «Блокхост-МДЗ» и нажать кнопку «Установить» (Рисунок 1.3.10).

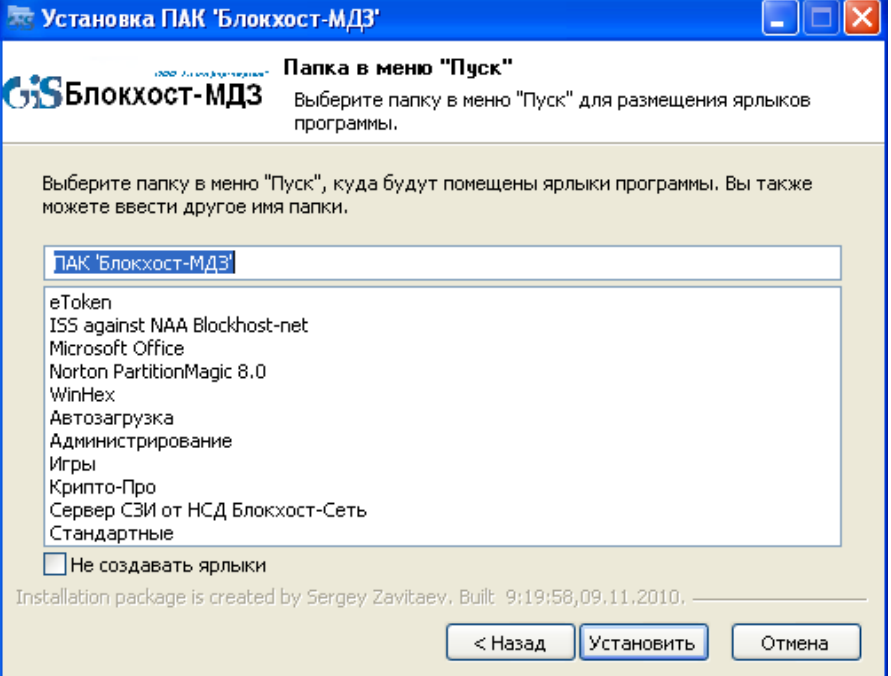

Рисунок 1.3.10 Завершающий этап установки

По завершению установки будет предложено перезагрузить систему (Рисунок 1.3.11):

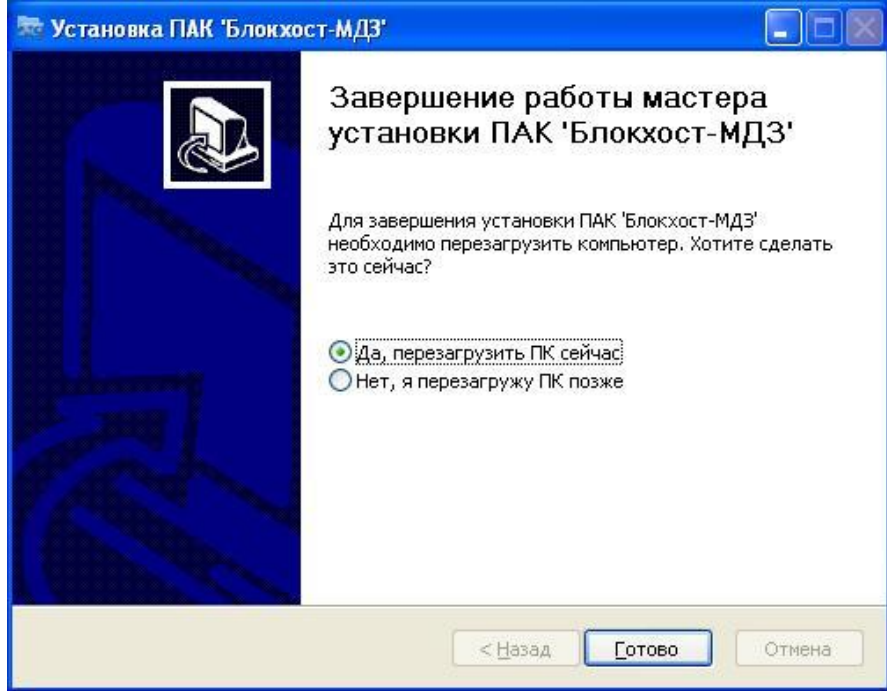

Рисунок 1.3.11 Диалоговое окно ошибки

По завершению перезагрузки подсистемы ПАК «Блокхост-МДЗ» установлены и готовы к использованию.

Запуск установленных подсистемы ПАК «Блокхост-МДЗ» возможен одним из следующих способов:

1) с помощью кнопки «Пуск» на панели задач. Для этого необходимо выбрать пункт «Все программы» → ПАК «Блокхост-МДЗ» и запустить необходимую подсистему (Рисунок 1.3.12).

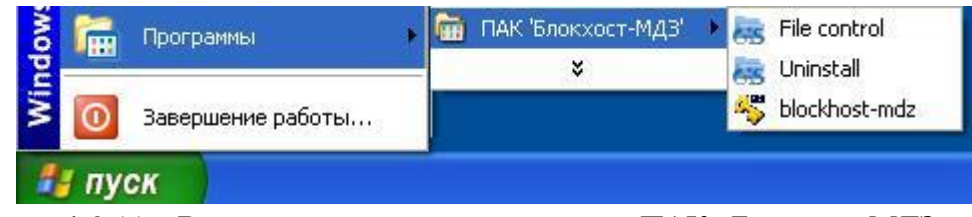

Рисунок 1.2.11 – Вызов установленных подсистем ПАК «Блокхост-МДЗ» с помощью кнопки «Пуск»

2) из области уведомлений панели задач выбором иконки <sup>1</sup>. При нажатии на него правой кнопкой мыши вызываются все установленные компоненты (Рисунок 1.3.13):

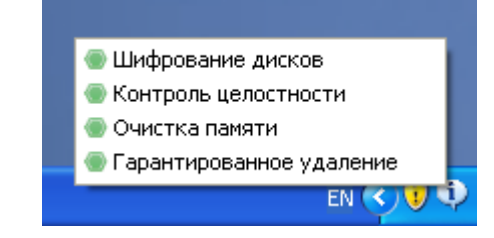

Рисунок 1.3.13 Вызов установленных компонент ПАК «Блокхост-МДЗ»

## <span id="page-16-0"></span>*1.4 Удаленная инсталляция подсистем шифрования, очистки памяти, контроля целостности, гарантированного удаления ПАК «Блокхост-МДЗ»*

Для корректной установки подсистем шифрования, очистки памяти, контроля целостности, гарантированного удаления ПАК «Блокхост-МДЗ» на все машины требуется настроить групповые политики рабочих станций. Для этого необходимо выполнить следующие операции:

1. Создать папку, имеющую общий доступ. В ее свойствах на вкладках **«Доступ»** и **«Безопасность»** добавить объекты типа **«Компьютеры»**, которым будет предоставлен доступ к созданной папке (Рисунок 1.4.1).

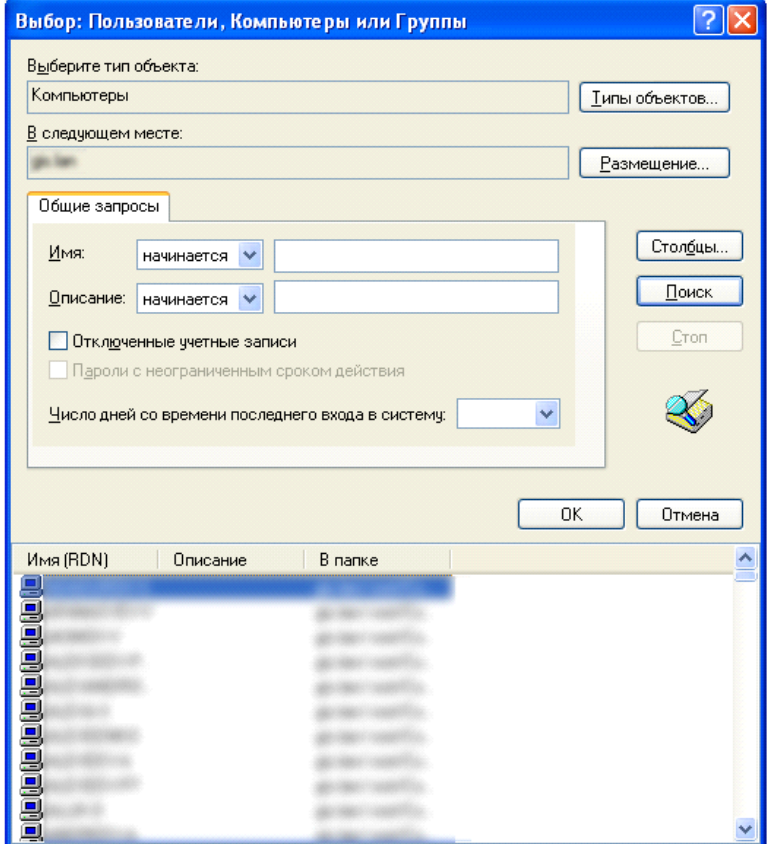

Рисунок 1.4.1 Выбор объектов типа «Компьютеры»

2. В папку добавить инсталлятор подсистем шифрования, очистки памяти, контроля целостности, гарантированного удаления ПАК «Блокхост-МДЗ» и создать командный файл с расширением \*.bat (рисунок 1.4.2). Формат параметров командной строки:

/ПАРАМЕТР=КлючУстановки#КодЛицензии

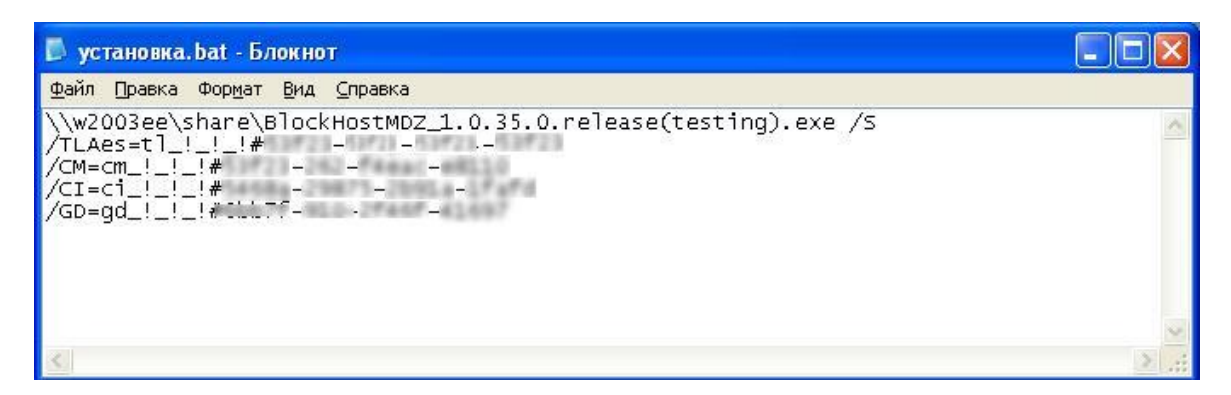

Рисунок 1.4.2 Пример bat-файла

#### **Примечание:**

Весь текст, содержащийся в файле с расширением \*.bat должен быть написан одной строкой. При этом номера лицензий пишутся через пробел.

Символ «/S» означает, что запуск дистрибутива проходит в скрытом режиме.

Типы параметров:

/TLAes - подсистема Шифрования с АЕS

/TLGost - подсистема Шифрования c поддержкой ГОСТ

- /CM подсистема Очистки памяти
- /CI подсистема Контроля целостности
- /GD подсистема Гарантированного удаления
- 3. Нажать на кнопку **«Пуск»** и выбрать команду **«Выполнить»**.
- 4. В открывшемся окне ввести команду «**gpedit.msc»** и нажать на кнопку **«ОК»;**
- 5. В открывшемся окне (Рисунок 1.4.3) открыть вкладку **Конфигурация Windows**

**(Windows Settings)** подраздела **Конфигурация Пользователей (User Configuration).** В ней выбрать **Сценарии (Scripts)** и в сценарии **Входа в систему (Logon)** добавить созданный Вами bat-файл из общей папки. Теперь, при загрузке на всех машинах будет инсталлироваться указанные в файле с расширением \*.bat подсистемы ПАК «Блокхост-МДЗ».

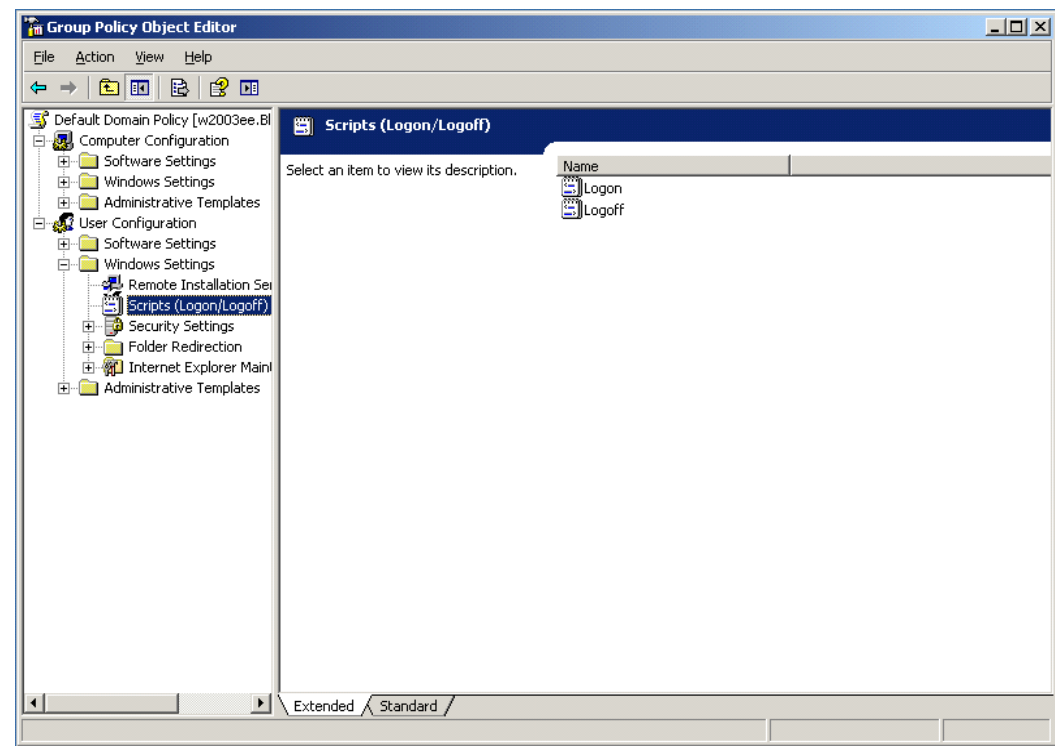

Рисунок 1.4.3 Настройка групповых политик

После того, как на всех машинах установится приложение, bat-файл из сценария можно будет удалить.

### <span id="page-18-0"></span>*1.5 Инсталляция подсистемы гарантированного удаления по требованию ПАК «Блокхост-МДЗ»*

Описание инсталляции подсистемы гарантированного удаления по требованию приведено в документе «Программно-аппаратный комплекс доверенной загрузки «Блокхост-МДЗ». Подсистема гарантированного удаления по требованию. Руководство по инсталляции».

## <span id="page-19-0"></span>*1.6 Инсталляция подсистемы контроля целостности для Linux ПАК «Блокхост-МДЗ»*

Описание инсталляции подсистемы контроля целостности для Linux приведено в документе «Программно-аппаратный комплекс доверенной загрузки «Блокхост-МДЗ». Подсистема контроля целостности для Linux. Руководство по инсталляции».

## <span id="page-20-0"></span>**2 Деинсталляция ПАК «Блокхост-МДЗ»**

## <span id="page-20-1"></span>*2.1 Локальная деинсталляция подсистем шифрования, очистки памяти, контроля целостности, гарантированного удаления ПАК «Блокхост-МДЗ»*

Удаление ПАК «Блокхост-МДЗ», также как и установку, можно производить по частям. Процесс удаления запускается через меню «Пуск» → «Программы» → «ПАК «Блокхост-МДЗ» (Рисунок 2.1.1):

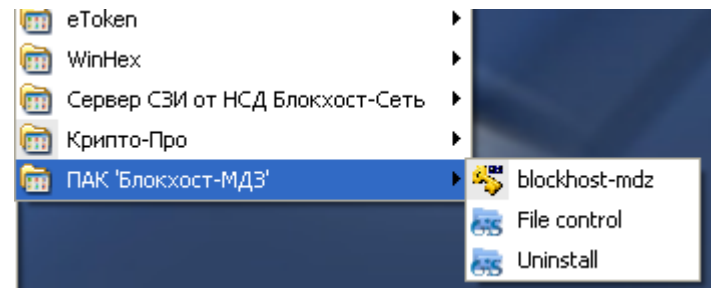

Рисунок 2.1.1 Запуск удаления

Первым этапом удаления является выбор языка (аналогично процессу инсталляции). Затем выбирается путь к удаляемой папке (Рисунок 2.1.2):

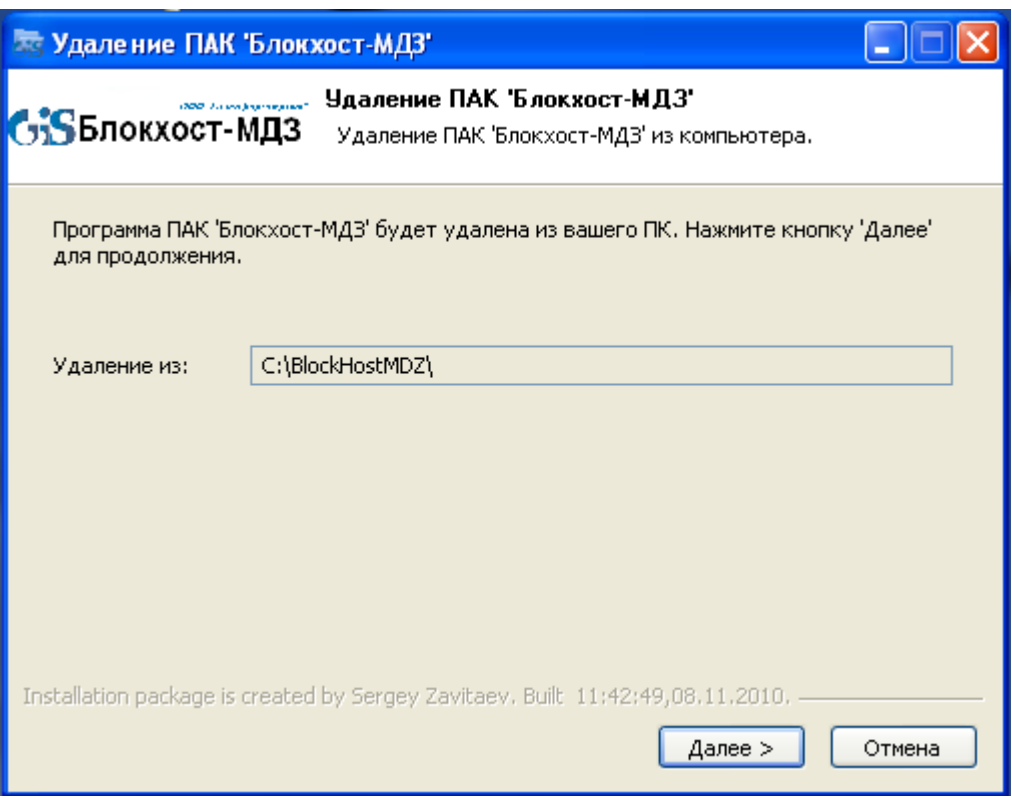

Рисунок 2.1.2 Путь к удаляемой папке

В следующем окне выбрать удаляемые компоненты, нажать кнопку «Удалить». По завершению удаления необходимо выбрать момент перезагрузки системы (Рисунок 2.1.3):

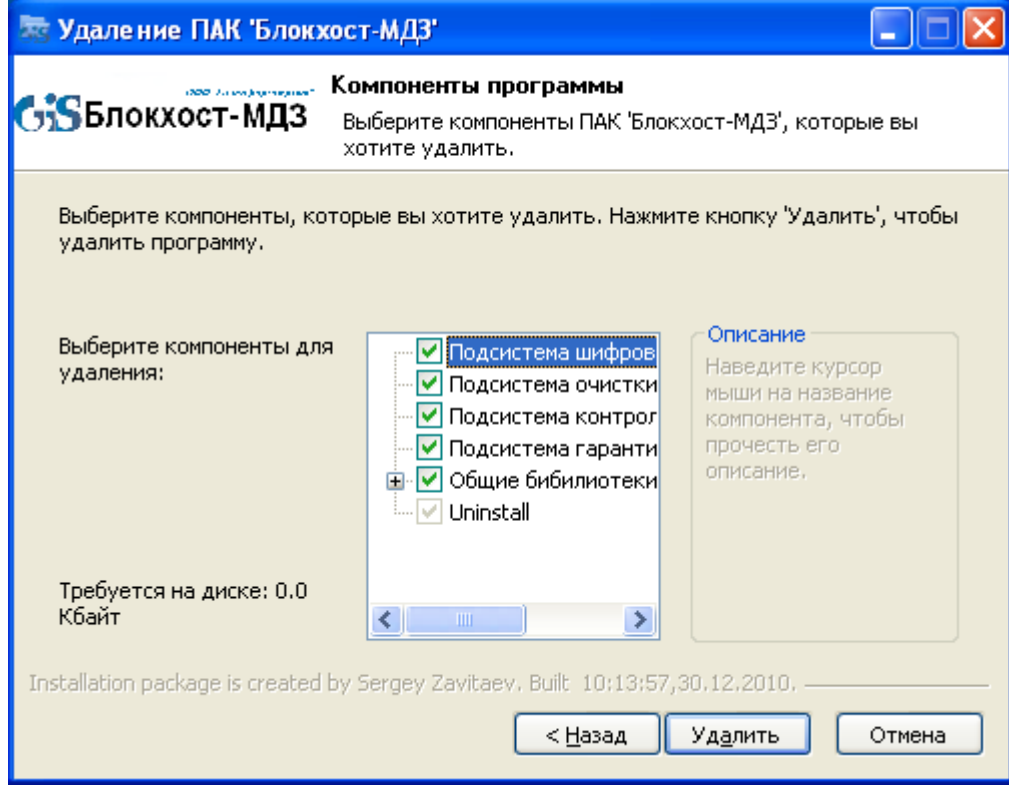

Рис. 2.1.3. Выбор удаляемых компонентов

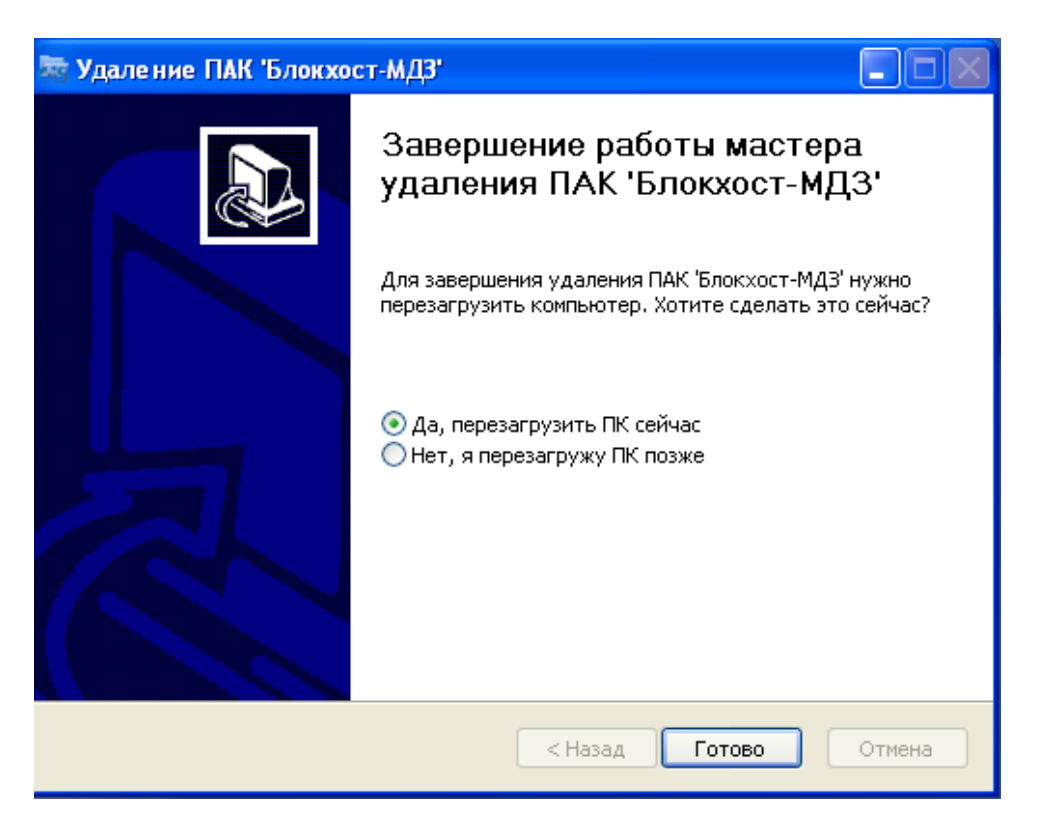

Рисунок 2.1.4 Перезагрузка рабочей станции

После перезагрузки рабочей станции ПАК «Блокхост-МДЗ» будет полностью удален с нее.

## <span id="page-22-0"></span>*2.2 Удалѐнная деинсталляция подсистем шифрования, очистки памяти, контроля целостности, гарантированного удаления ПАК «Блокхост-МДЗ»*

Для удалѐнной деинсталляции необходимо произвести те же настройки домена, что и для удаленной установки, bat-файл примет вид:

![](_page_22_Picture_113.jpeg)

Рисунок 2.2.1 Путь к удаляемой папке

Для того, чтобы окончательно удалить ПАК «Блокхост-МДЗ», необходимо перезагрузить систему.

## <span id="page-22-1"></span>*2.3 Деинсталляция подсистемы гарантированного удаления по требованию ПАК «Блокхост-МДЗ»*

Описание деинсталляции подсистемы гарантированного удаления по требованию приведено в документе «Программно-аппаратный комплекс доверенной загрузки «Блокхост-МДЗ». Подсистема гарантированного удаления по требованию». Руководство по инсталляции».

## <span id="page-22-2"></span>*2.4 Деинсталляция подсистемы контроля целостности для Linux ПАК «Блокхост-МДЗ»*

Описание деинсталляции подсистемы контроля целостности для Linux приведено в документе «Программно-аппаратный комплекс доверенной загрузки «Блокхост-МДЗ». Подсистема контроля целостности для Linux. Руководство по инсталляции».